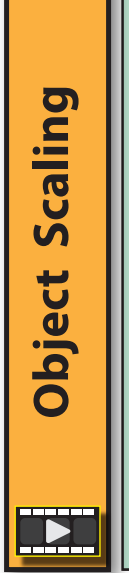

Although we can specify the size of an object when it is first created, we can also resize it later in the design process. We have options to scale the object equally in all directions or to adjust its size along one or two directions only.

Both a *Toolbar* icon and keyboard shortcuts are available to initiate scaling.

The fth entry in the *Toolbar* is the **Scale icon**. Clicking on this creates a **Scale gizmo** around the selected object.  $\bigcirc$ ↫ **Scale** icon **Scale** gizmo

Dragging on one of the coloured lines of the *Scale gizmo* resizes the object along the corresponding axis.

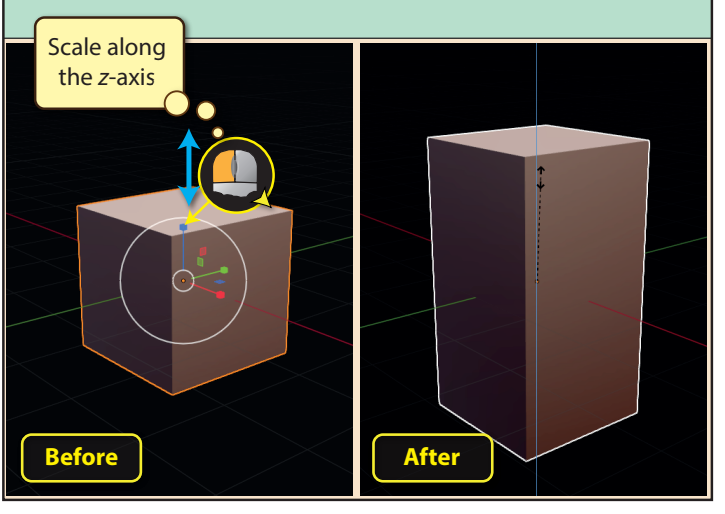

The same effect can be achieved by holding down the **Shift** key and dragging on one of the lines. Below we can see the effect of holding down **Shift** while dragging on the red line.

Dragging on one of the discreet coloured rectangles scales the object in all but the direction indicated by the rectangle's colour (e.g. dragging on the green square would scale the object in the *X* and *Z* directions only).

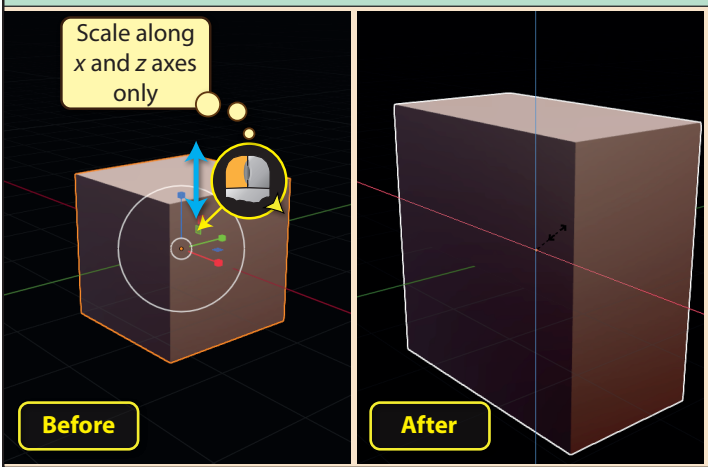

Dragging in an empty area between the two white circles of the gizmo scales the object equally in all three dimensions.

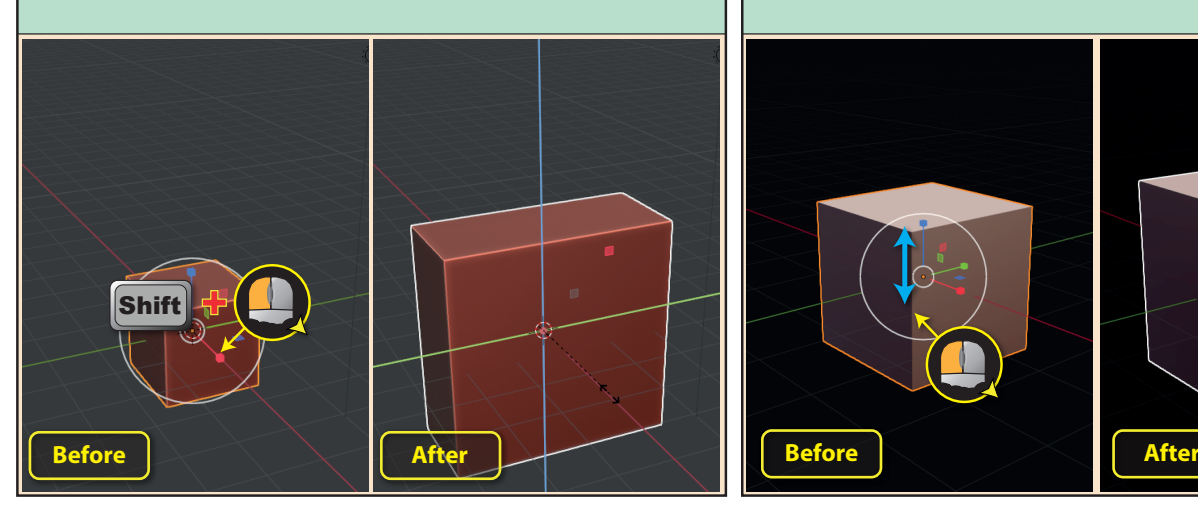

Blender Basics: Meshes in Object Mode 97

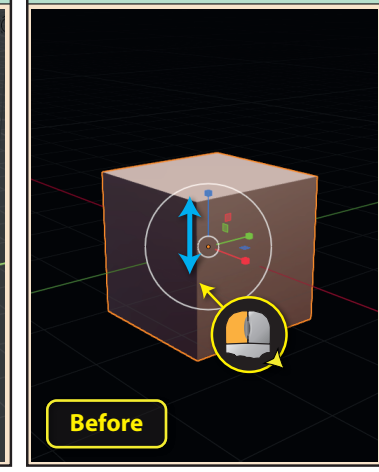

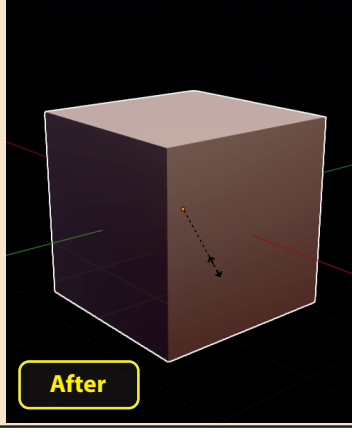

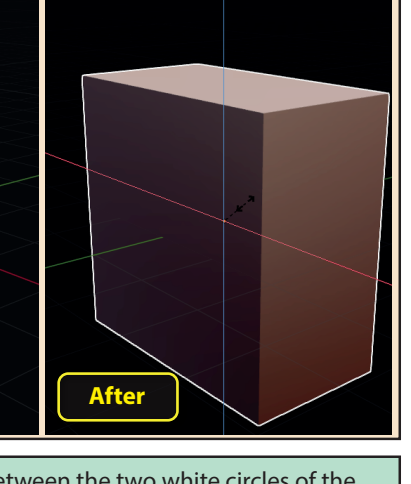

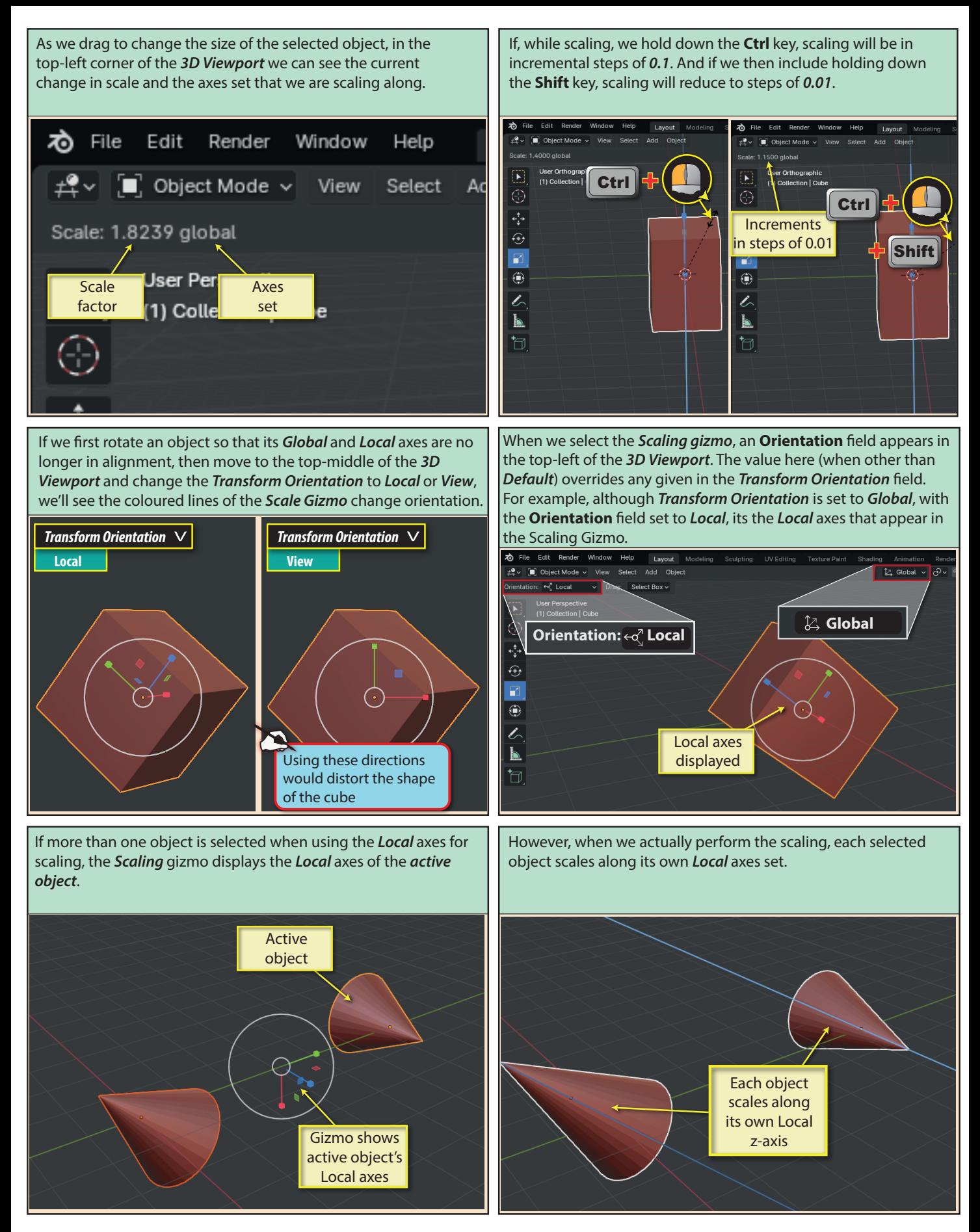

## 98 Blender Basics: Meshes in Object Mode

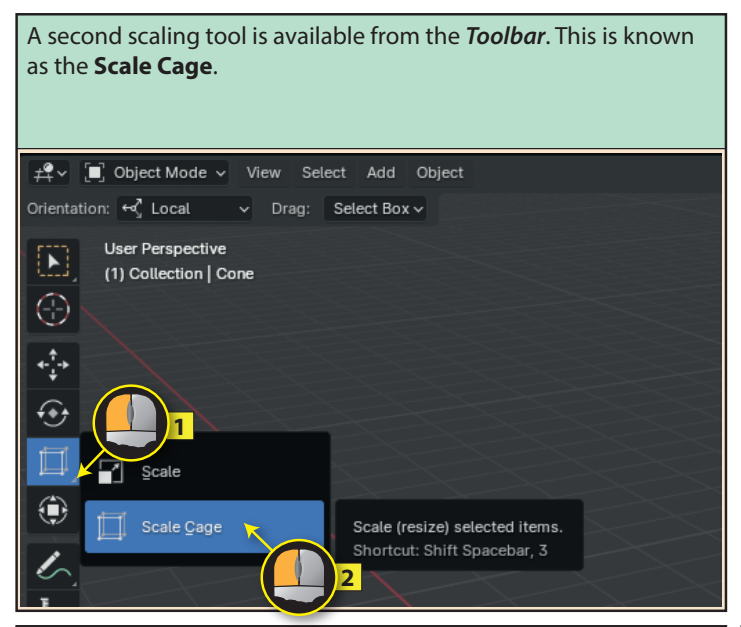

The cage has white control points in the middle of faces, the middle of edges, and on each vertex. Dragging of a face control point will scale the object along the corresponding axis.

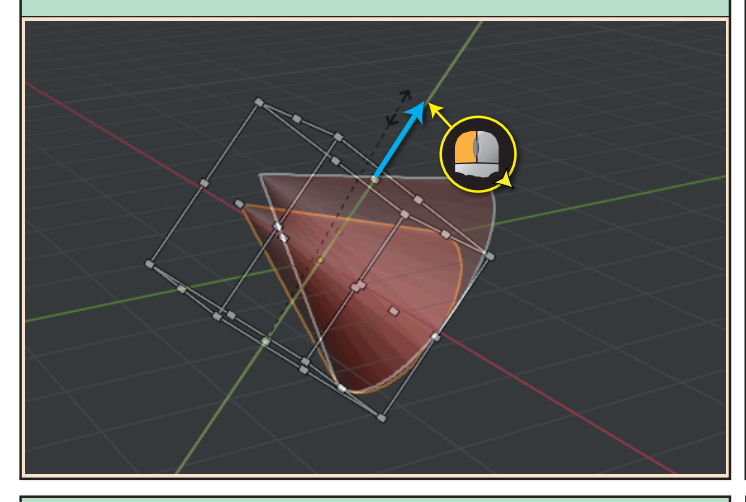

Like the *Scaling* gizmo, the *Scale Cage* displays along the axes of the *active object* when more than one object is selected, but scales the objects along their own axes when scaling begins.

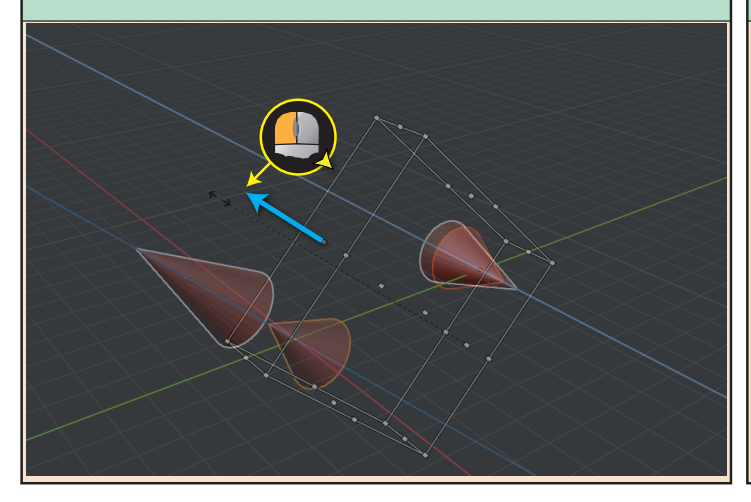

This creates a box, or cage around the selected object. The alignment of the cage is controlled by the **Transform Orientation** (the *Orientation* field being ignored - at least in the current version of Blender).

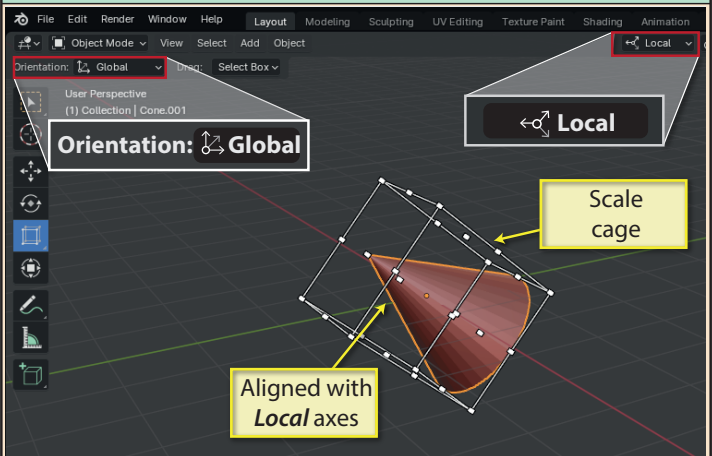

Dragging on an edge control point, scales in two directions and dragging on a face control point scalesin one direction.

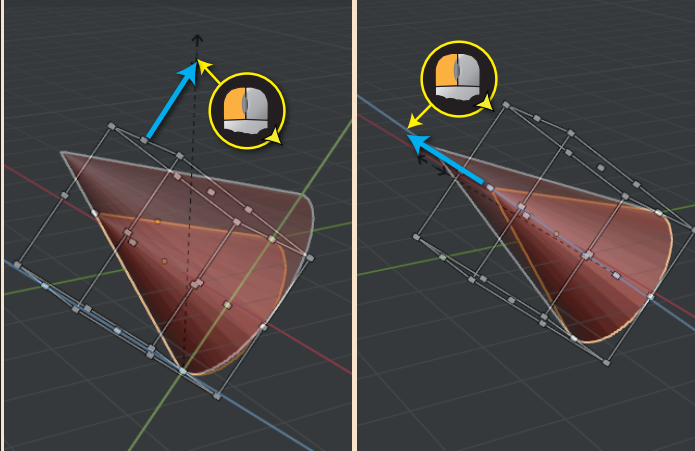

As an alternative to using the Toolbar, we can scale the selected object by pressing the **S** key and moving the mouse. A left click or **Enter** key completes the scaling. To cancel the scaling, click the right mouse button or press the **Esc** key.

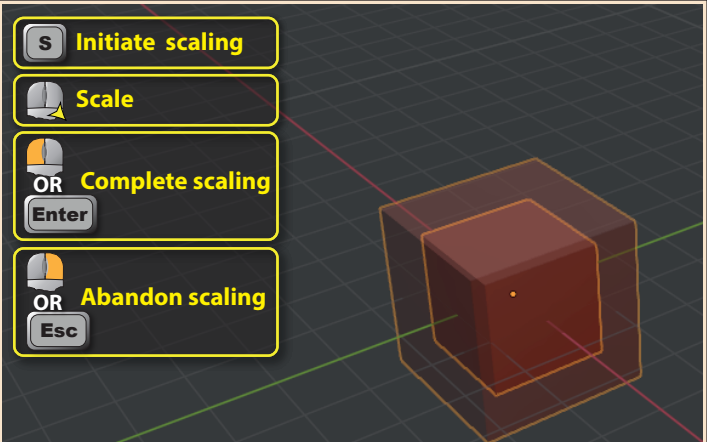

Blender Basics: Meshes in Object Mode 99

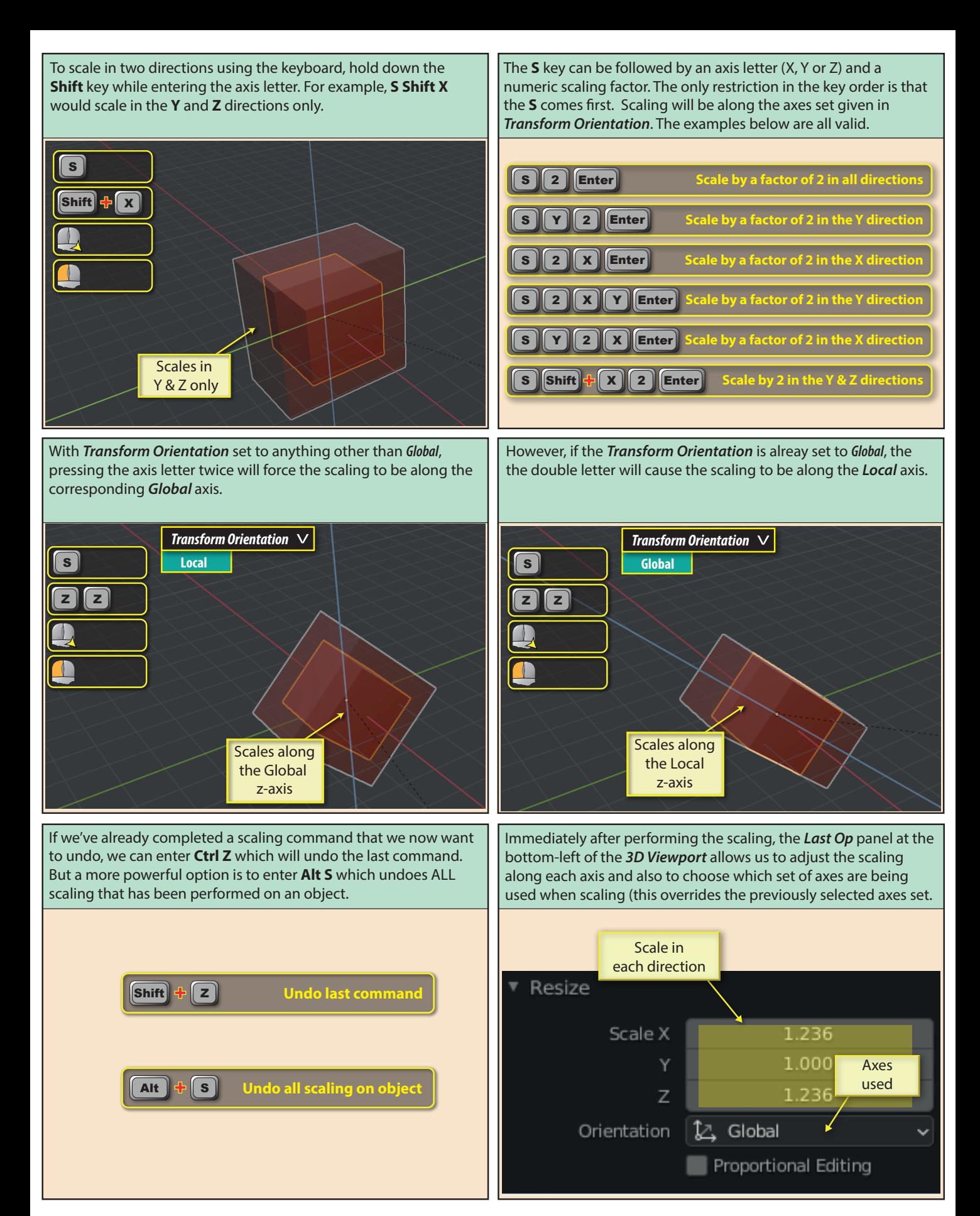

100 Blender Basics: Meshes in Object Mode

We can also specify a scaling factor for each dimension in the *Item*  page of the *Sidebar*. Values entered here are implemented along the selected object's *Local* axes irrespective of any other settings.

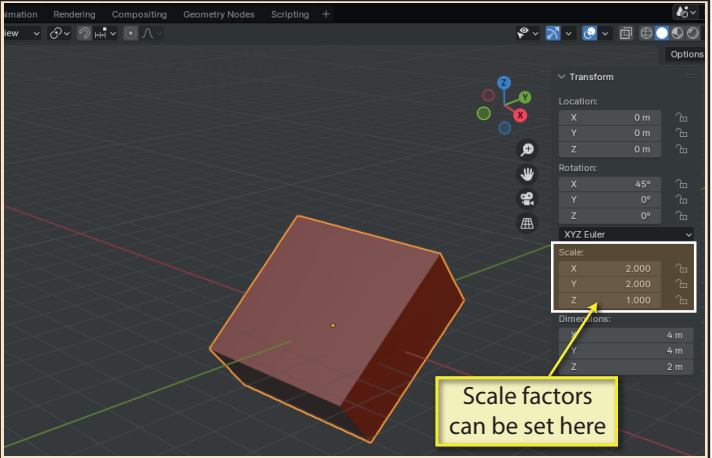

...but if we move the origin, then this will affect how the object is scaled.

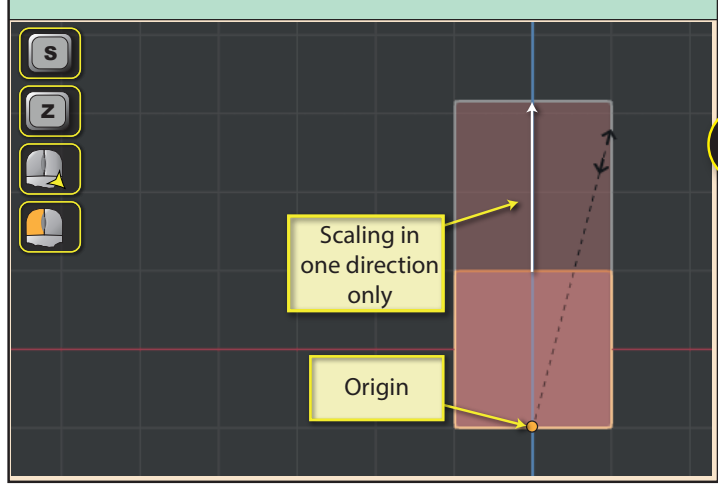

Even when the controlpoint used is on an edge or on a vertex, we still have a fixed point.

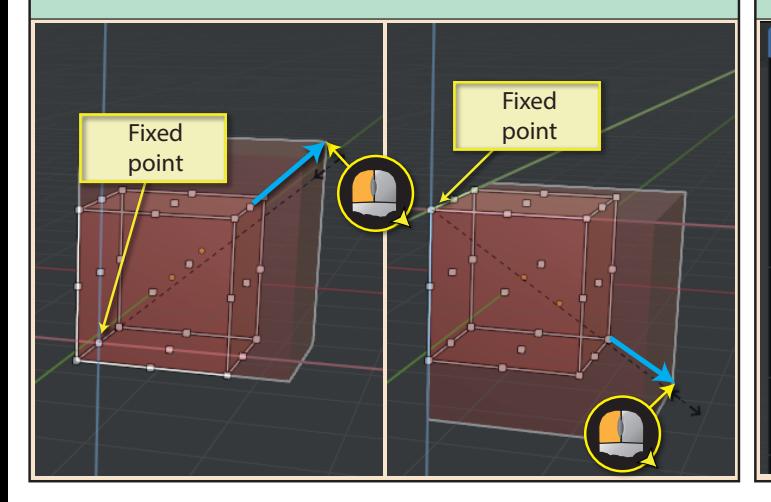

Blender Basics: Meshes in Object Mode 101 and the state of the 101 and 101 and 101 and 101 and 101 and 101 and 101 and 101 and 101 and 101 and 101 and 101 and 101 and 101 and 101 and 101 and 101 and 101 and 101 and 101 and

Normally, scaling is applied equally in all specified directions when the origin is at the middle of an object...

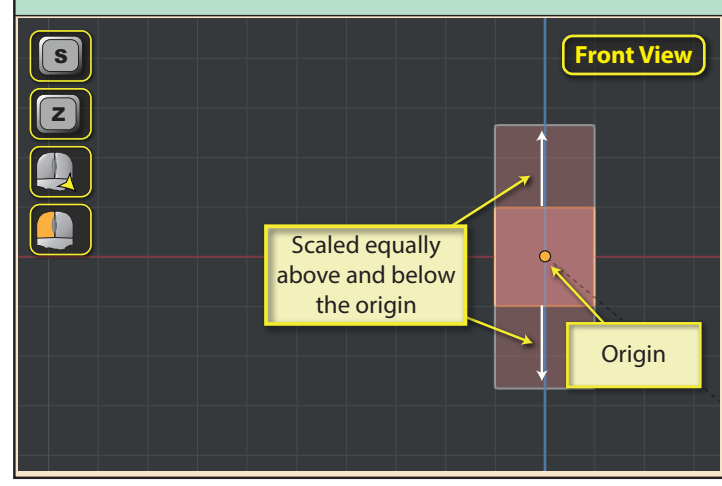

If we want the object to scale from a point on its edge, but don't want to move its origin, we can do this by using the *Scale Cage*. When we drag on a control point of the cage, the opposite point remains in a fixed position.

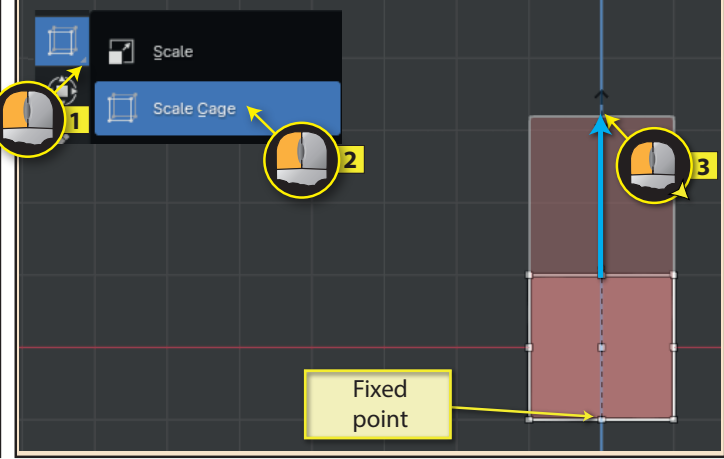

When we have resized our object, we must apply the scaling. If we fail to do this we'll run into problems at later stages of our modelling process.

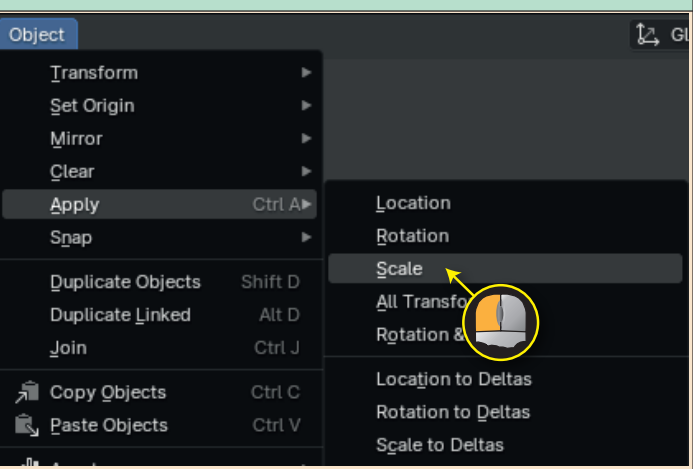